# **Instalação: Windows**

#### **Sistemas operacionais suportados**

O Sharing é suportado nos seguintes sistemas operacionais Windows:

- Windows 8
- Windows 8.1
- Windows 10
- Windows 11
- Windows Server 2008 R2
- Windows Server 2012
- Windows Server 2012 R2
- Windows Server 2016
- Windows Server 2019
- Windows Server 2022

## **Sharing 2.9**

#### **Baixando o Sharing**

Entre no site do **Sharing** e clique no botão **"Download"**: [https://sharing.](https://sharing.neture.com.br/) [neture.com.br/](https://sharing.neture.com.br/)

Ou baixe o Sharing clicando no link: [Download - Sharing 2.9](https://cdn.neture.com.br/installers/SharingInstaller2.9.exe)

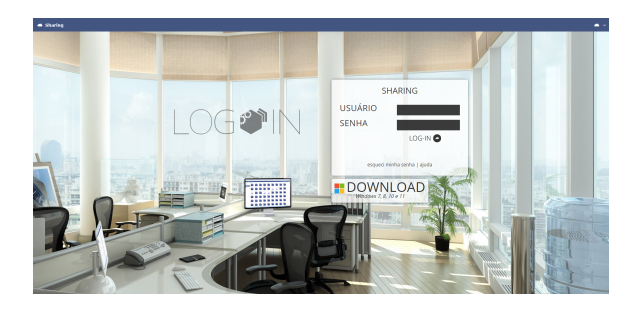

#### **Executando o instalador**

Dê um duplo clique no ícone do instalador.

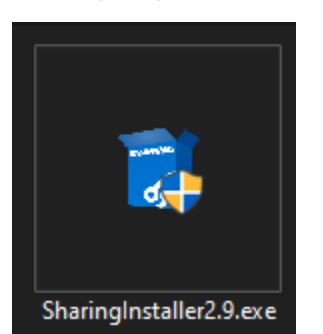

#### **Instalando o Sharing**

Após clicar no ícone, aparecerá uma janela solicitando sua permissão para continuar, leia atentamente os termos de licença e utilização do Sharing e se estiver de acordo clique na opção **"Eu concordo com os termos de licença/I agree to the License terms and conditions"** para então liberar o botão de instalação, após isso basta clicar no botão **Insta lar/Install** que o instalador do Sharing fará o resto.

### **Sharing 3.0**

#### **Baixando o Sharing**

Entre na página do Sharing no site da Neture: [https://www.neture.com.br](https://www.neture.com.br/servicos/arquivos-na-nuvem/) [/servicos/arquivos-na-nuvem/](https://www.neture.com.br/servicos/arquivos-na-nuvem/)

Clique no botão "Baixar o app".

Ou se preferir, baixe o Sharing clicando no link: [Download - Sharing 3.0](https://cdn.neture.com.br/installers/SharingInstaller.exe)

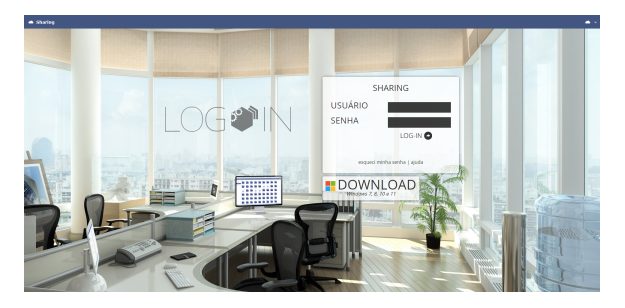

#### **Executando o instalador**

Dê um duplo clique no ícone do instalador.

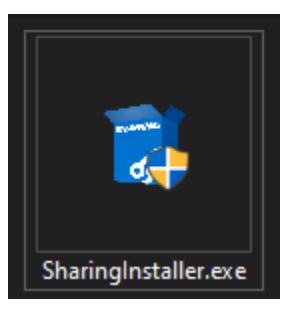

#### **Instalando o Sharing**

Após clicar no ícone, aparecerá uma janela solicitando sua permissão para continuar, leia atentamente os termos de licença e utilização do Sharing e se estiver de acordo clique na opção **"Eu concordo com os termos de licença/I agree to the License terms and conditions"** para então liberar o botão de instalação, após isso basta clicar no botão **Insta lar/Install** que o instalador do Sharing fará o resto.

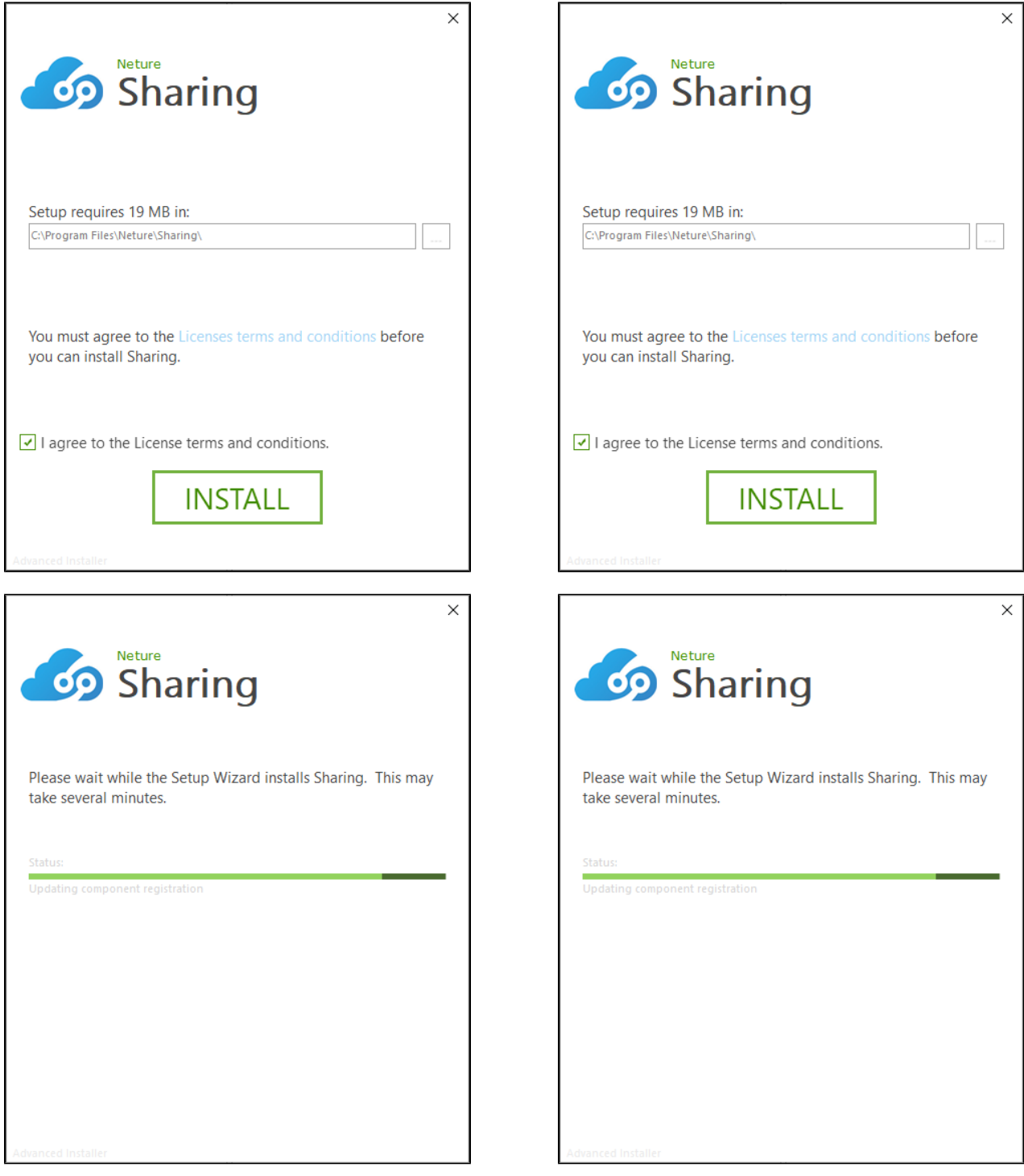

Pronto, o Sharing está instalado e pronto para usar, clique no botão **Fina lizar/Finish** para encerrar a instalação.

Pronto, o Sharing está instalado e pronto para usar, clique no botão **Fina lizar/Finish** para encerrar a instalação.

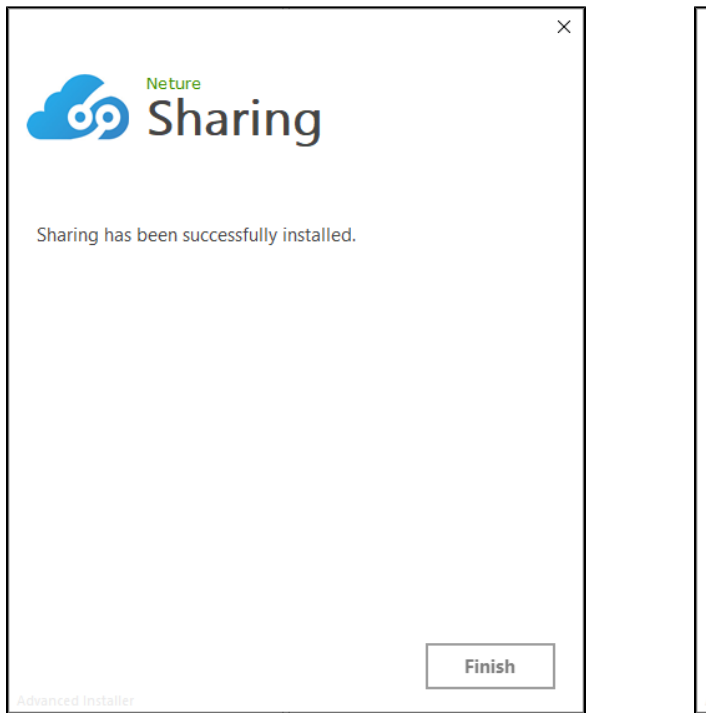

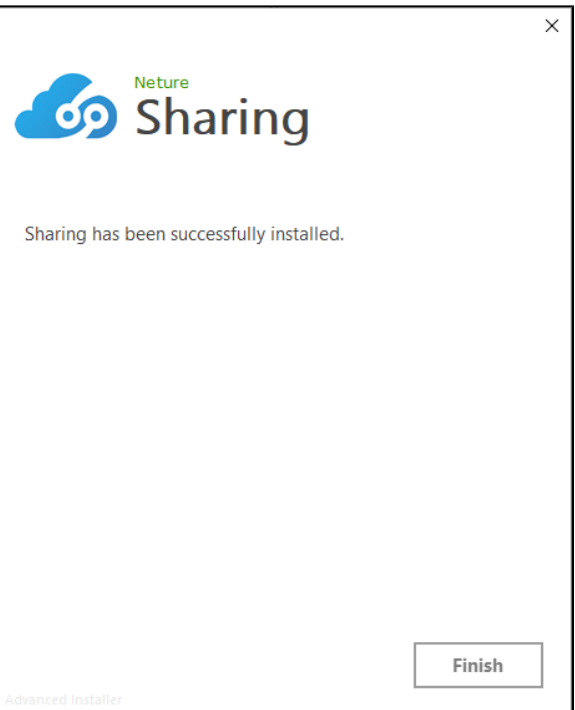

#### **Como abrir o programa Sharing?**

Em sua área de trabalho aparecerá um ícone com o ícone do Sharing e de nome Sharing também, de um duplo clique nele para começar.

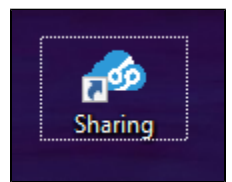

Em seguida aparecerá uma janela a qual deve ser informado seu Usuário e Senha, fornecido por nossa equipe de Engenharia ou por seu supervisor administrativo.

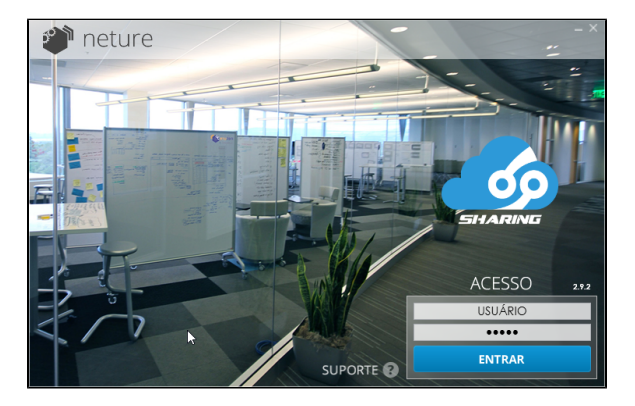

Ao clicar em **Entrar** a tela de Log-in automaticamente se minimizará para a barra de tarefas. (Ícones perto do relógio do Windows).

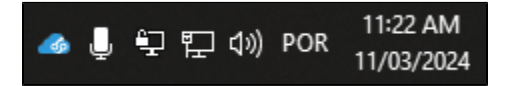

### **Como abrir o programa Sharing?**

Em sua área de trabalho aparecerá um ícone com o ícone do Sharing e de nome Sharing também, de um duplo clique nele para começar.

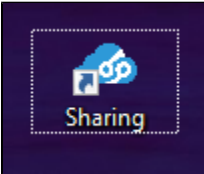

Em seguida aparecerá uma janela a qual deve ser informado seu Usuário e Senha, fornecido por nossa equipe de Engenharia ou por seu supervisor administrativo.

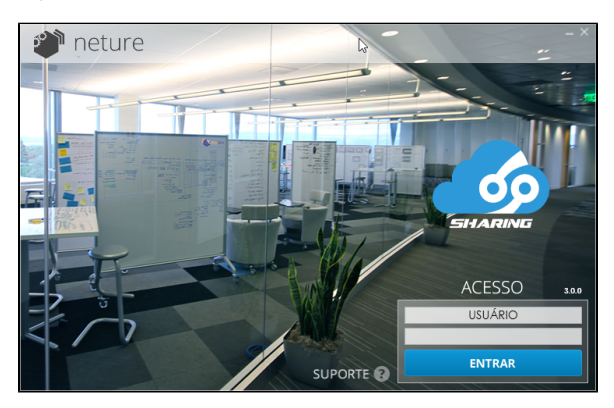

Ao clicar em **Entrar** a tela de Log-in automaticamente se minimizará para a barra de tarefas. (Ícones perto do relógio do Windows).

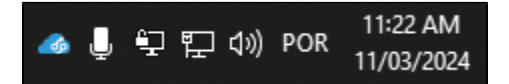

#### **Como vejo o Sharing Funcionando?**

Basta abrir o "**Meu computador**" ou "**Computador**", assim que for executado o Log-in, a unidade do Sharing irá aparecer. Após isso, você pode clicar duas vezes para entrar no ambiente da sua empresa.

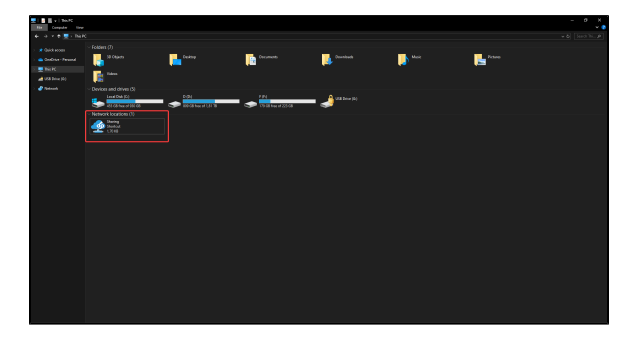

#### **Como vejo o Sharing Funcionando?**

Basta abrir o "**Meu computador**" ou "**Computador**", assim que for executado o Log-in, a unidade do Sharing irá aparecer. Após isso, você pode clicar duas vezes para entrar no ambiente da sua empresa.

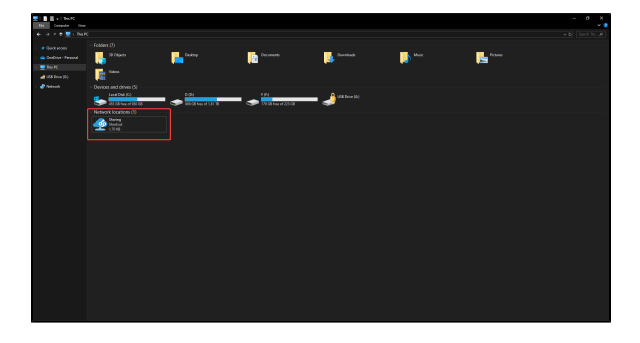